# *HP 3000-sheet Stacker and*  $_{\tiny\textsf{contents}}$ *HP 3000-sheet Stapler/ Stacker(C4779x and C4788x)*

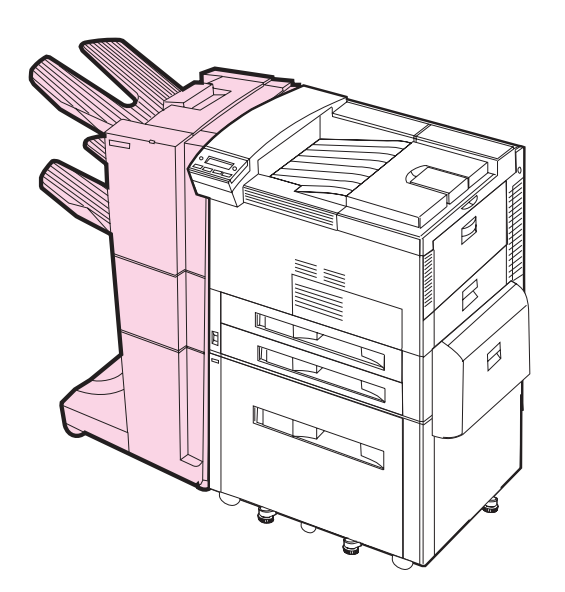

### *User Guide*

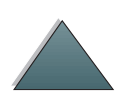

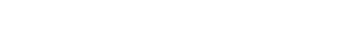

#### *2*

#### **Copyright and License**

Copyright Hewlett-Packard Company 1999

All Right Reserved. Except as allowed by copyright laws or herein, reproduction, adaptation, or translation without prior written permission is prohibited.

The user of this accessory is granted a license to: a) print hard copies of this User Guide for PERSONAL, INTERNAL, or COMPANY use subject to the restriction not to sell, re-sell, or otherwise distribute the hard copies; and b) place an electronic copy of this User Guide on a network server provided access to the electronic copy is limited to PERSONAL, INTERNAL users of this accessory.

Publication numberC4788-90901First Edition, February 1999

#### **Warranty**

The information contained in this document is subject to change without notice.

Hewlett-Packard makes no warranty of any kind with respect to this information. HEWLETT-PACKARD SPECIFICALLY DISCLAIMS THE IMPLIED WARRANTY OF MERCHANTABILITY AND FITNESS FOR A PARTICULAR PURPOSE.

Hewlett-Packard shall not be liable for any direct, indirect, incidental, consequential, or other damage alleged in connection with the furnishing or use of this information.

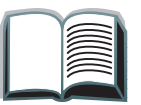

# *Contents*

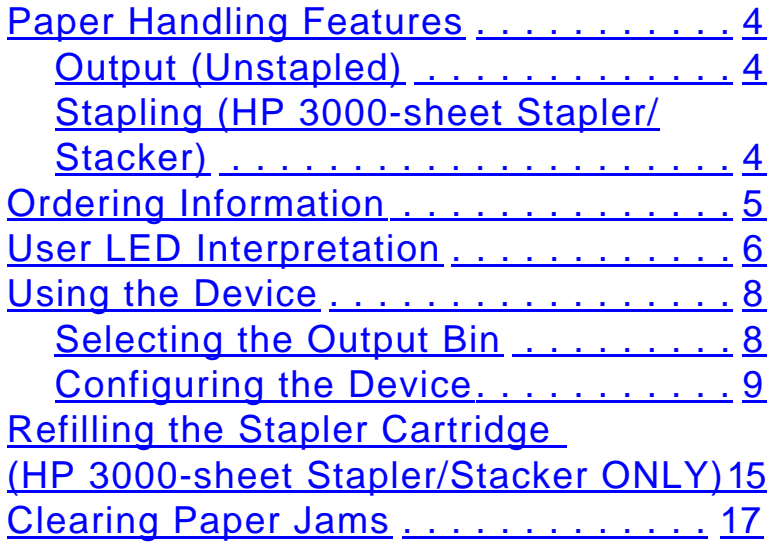

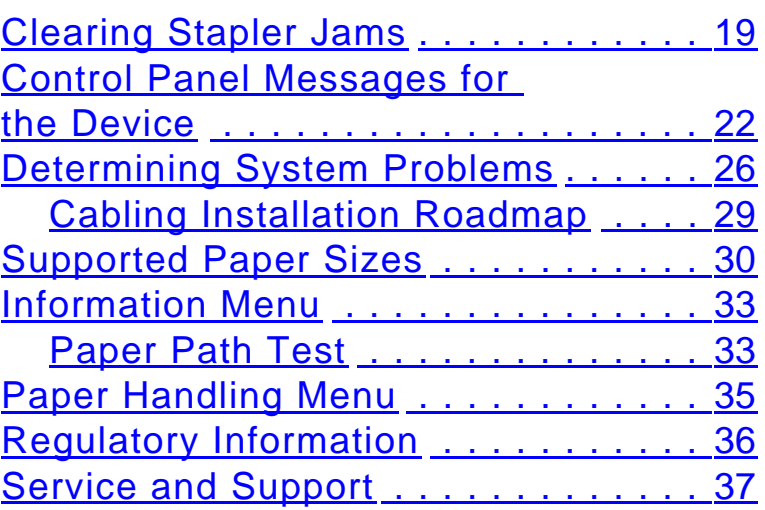

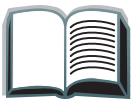

 $\sum$ 

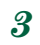

### <span id="page-3-0"></span>*Paper Handling Features*

### *Output (Unstapled)*

*Paper Handling Features*

- 3,000 sheets Letter (20 lb bond)/A4 (80 g/m<sup>2</sup>)
- 1,500 sheets Ledger (20 lb bond)/A3 (80 g/m<sup>2</sup>)

### *Stapling (HP 3000-sheet Stapler/Stacker)*

- 2 to 50 sheets of 20 lb bond, or equivalent job height (5 mm)
- $\bullet$  Multiple staple positions:
	- One angled
	- One, two, three, or six
	- Custom, up to seven staples

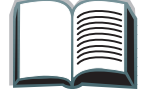

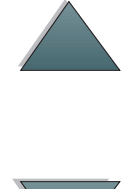

#### *5*

### <span id="page-4-0"></span>*Ordering Information*

The product number for the replacement Stapler refills is C4791A (3 Stapler refills, 5,000 staples per refill).

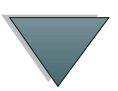

#### *Ordering Information*

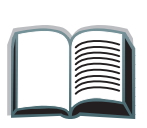

### <span id="page-5-0"></span>*User LED Interpretation*

Use the following table to interpret the status of the device by referring to the user LED (see the [graphic](#page-6-0) on the next page).

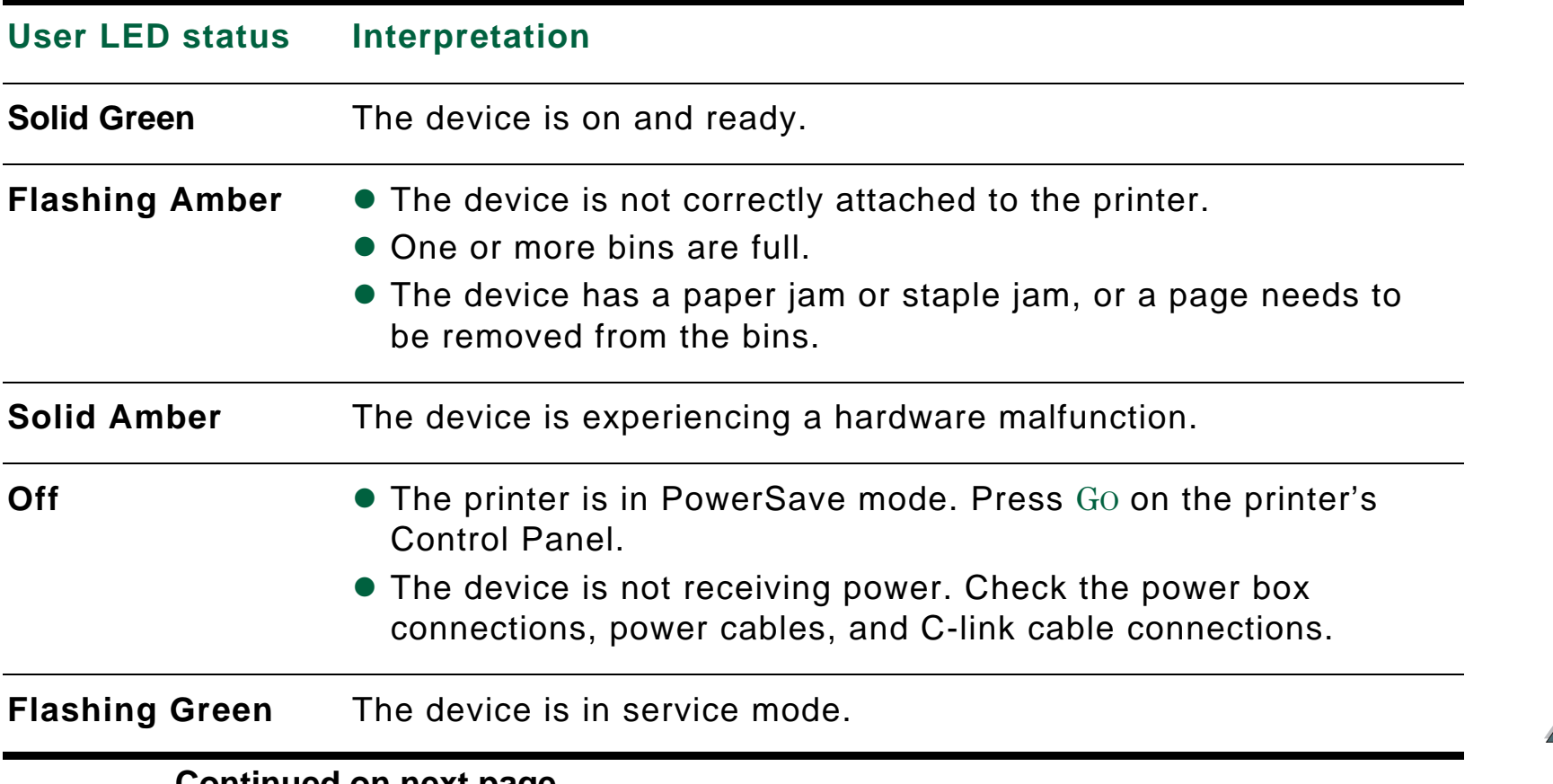

**Continued on next page.**

<span id="page-6-0"></span>The following graphic shows the location of the user LED on the device.

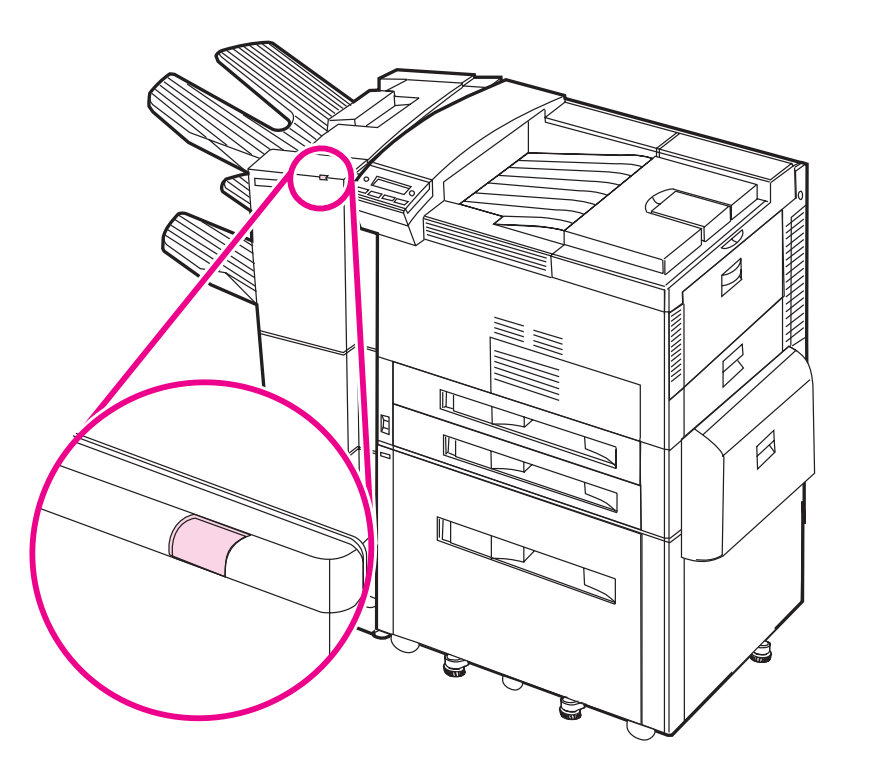

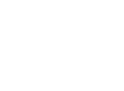

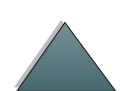

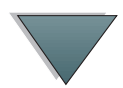

#### *User LED Interpretation*

### <span id="page-7-0"></span>*Using the Device*

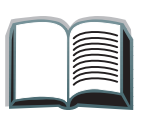

### *Selecting the Output Bin*

The system has several output locations: the Standard Output Bin, the Face-up Bin, and the Stacker Bin.

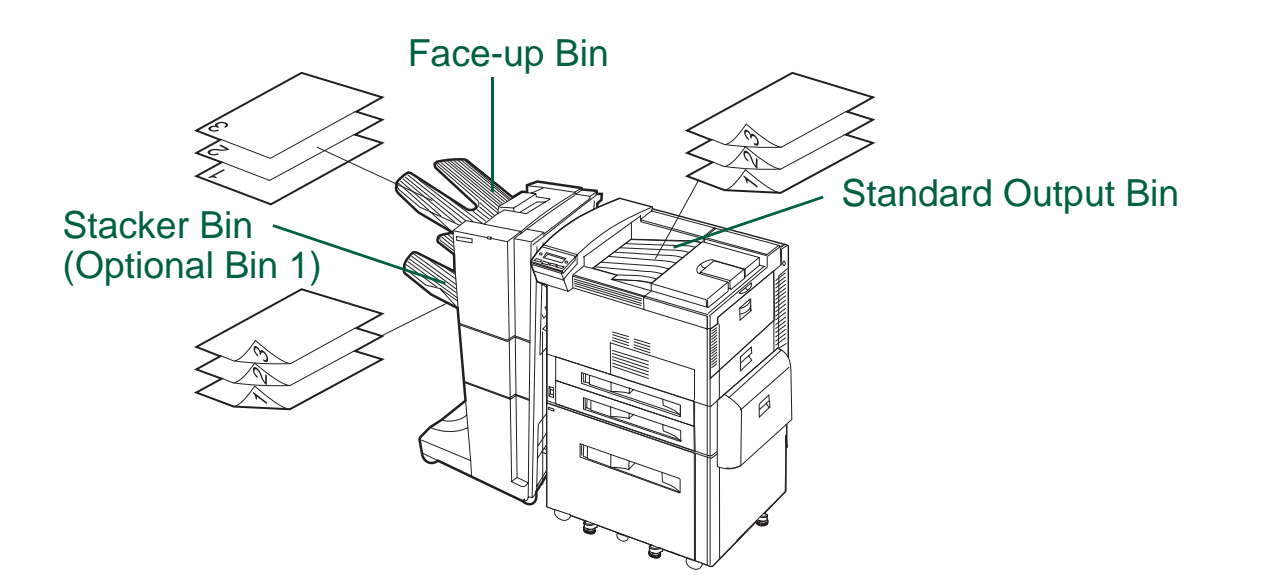

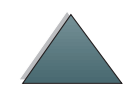

**Note**

 Envelopes, labels, and transparencies are ONLY supported in the Face-up Bin.

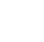

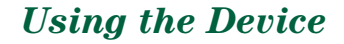

### <span id="page-8-0"></span>*Configuring the Device*

The device attaches to the left side of the printer. There is a menu in the printer's Control Panel called CONFIGURATION OF STKR where you can change the default offset and default stapler actions.

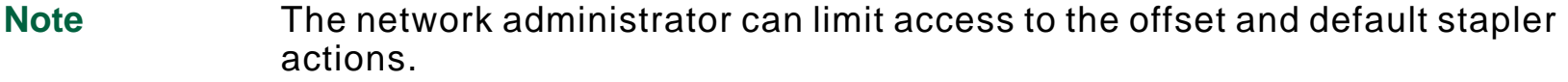

#### *Offset actions*

**Offset Action: No** When the Job Offset mode is off, all of the jobs are stacked with no separation.

**Offset Action: Yes**

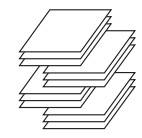

 When the Job Offset mode is on, the device automatically separates complete jobs or mopies (multiple original prints of a single job). Each job or mopy is separated by offsetting the jobs from each other.

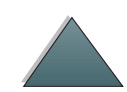

#### *Using the Device*

### *Offset actions (continued)*

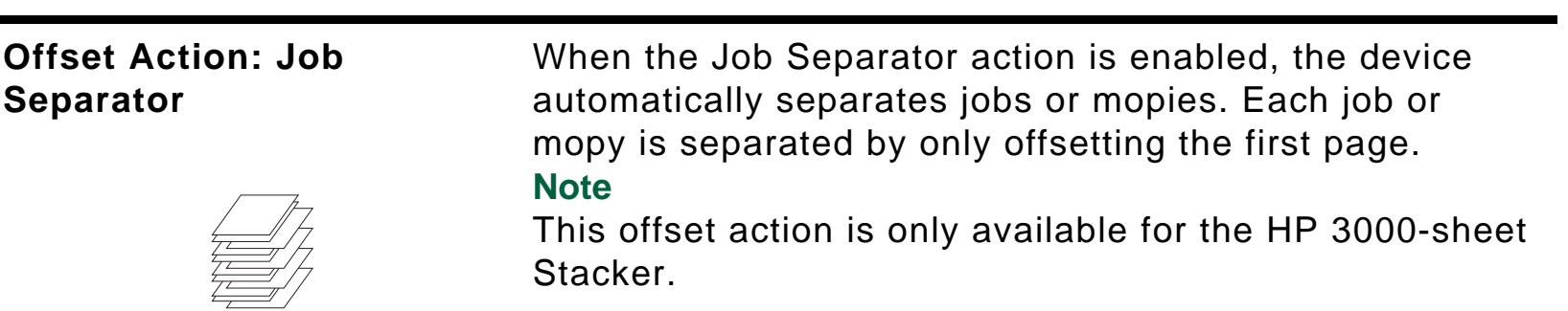

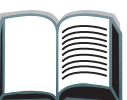

 $\sum$ 

**Note** The user can select the available stapler action through the printer driver (for example, 1 staple or 2 staples). When selecting any stapler action, the jobs or mopies are automatically separated by offsetting the jobs or mopies from each other. If the proper printer driver is not used, the default stapler action occurs.

*Default stapler actions (HP 3000-sheet Stapler/Stacker ONLY)*

# **No Staple If the default action is set to No Staple, the job is not** stapled.

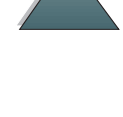

*12*

*Default stapler actions (HP 3000-sheet Stapler/Stacker ONLY) (continued)*

#### **Angled Staple**

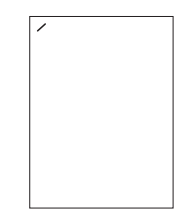

If the default action is set to Angled Staple, the staple is placed in the corner of the document at a 40 degree angle.

#### **Note**

The illustration shown is for Letter/A4. See the printer driver for different paper sizes.

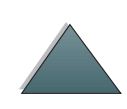

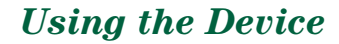

*13*

*Default stapler actions (HP 3000-sheet Stapler/Stacker ONLY) (continued)*

**One Staple, Two Staples, Three** If the default action is set to One Staple, Two Staples, **Staples, or Six Staples**

Three Staples, or Six Staples, one job or mopies are stapled with the number of staples indicated from one to six. All of the staples are placed parallel to the edge closest to the printer. These are predetermined staple positions.

#### **Note**

When using the Six Staples option, if the paper is narrower than 8.5 in. (216 mm), the job may have less than six staples.

#### **Note**

The illustration shown is for Letter/A4. See the printer driver for different paper sizes.

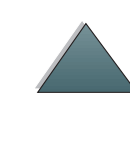

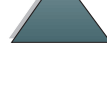

*Default stapler actions (HP 3000-sheet Stapler/Stacker ONLY) (continued)*

#### **Custom**

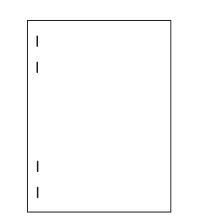

If the default action is set to Custom, the network administrator must define the number of staples (up to seven) and their location. The users can select this feature through the printer driver.

#### **Note**

Only the network administrator can configure the Custom action through HP JetAdmin.

#### **Note**

The illustration shown is for Letter/A4. See the printer driver for different paper sizes.

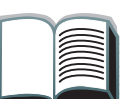

*14*

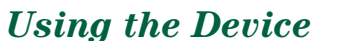

## <span id="page-14-0"></span>*Refilling the Stapler Cartridge (HP 3000-sheet Stapler/Stacker ONLY)*

- **1** Move the Stapler/Stacker away from the printer, open the Stapler door.
- **2** To remove the Stapler Cartridge, squeeze the green cartridge release handle, and pull the Stapler Cartridge out.
- **3** Remove the empty cardboard box and discard it.
- **Continued on next page.**

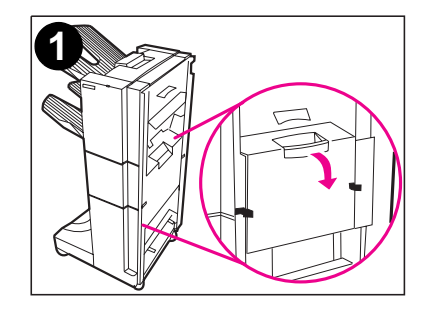

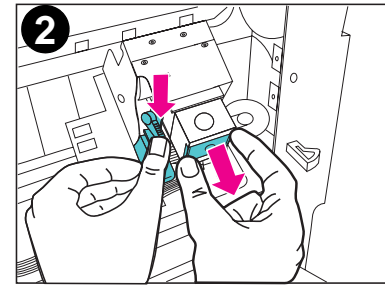

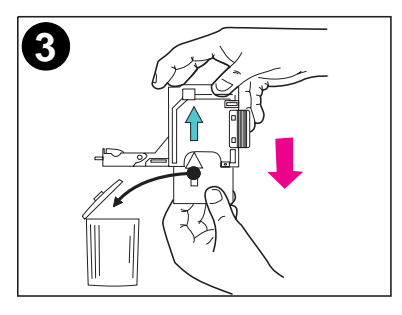

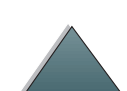

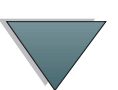

*Refilling the Stapler Cartridge (HP 3000-sheet Stapler/Stacker ONLY)*

- **4**
- **4** Holding the Stapler refill with the arrow pointing up, insert the Stapler refill into the Stapler Cartridge.
- **5** Grasp the orange cardboard tab on the Stapler refill and remove the tape.
- **6** Insert the Stapler Cartridge into the Stapler module.
- **7** Push the Stapler Cartridge in place. A click means that the Stapler Cartridge is installed properly.

*Refilling the Stapler Cartridge (HP 3000-sheet Stapler/Stacker ONLY)*

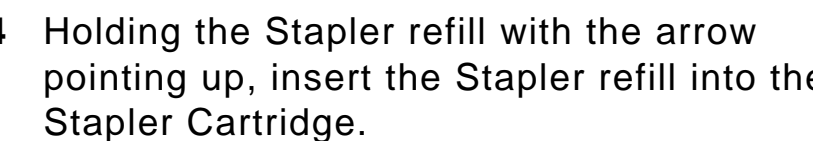

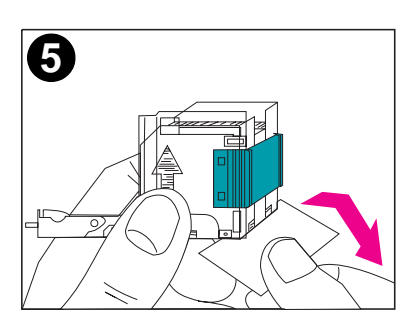

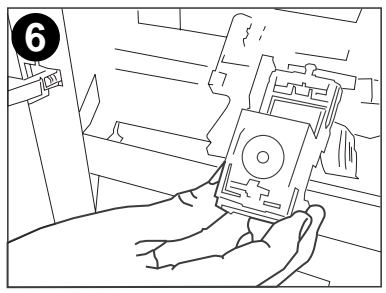

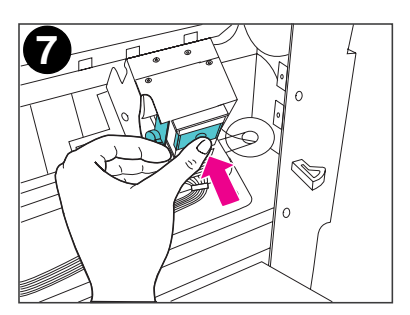

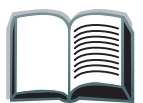

*16*

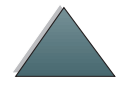

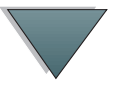

### <span id="page-16-0"></span>*Clearing Paper Jams*

The message STKR: DETACH AND CLEAR JAM displays on the Control Panel.

- **1**Move the device away from the printer.
- **2** Remove paper from any of the indicated areas (A, B, C, D, or E). See the [graphic](#page-17-0) on the following page.
- **3** Reattach the device. Wait for the solid green status light on the user LED on the device.
- **Note** When clearing paper jams, be very careful not to tear the paper. If a small piece of paper is left in the device, it could cause additional jams.

**Continued on next page.**

#### *Clearing Paper Jams*

*17*

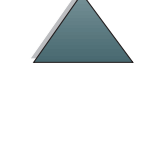

<span id="page-17-0"></span>The following graphic shows the areas where paper jams might occur.

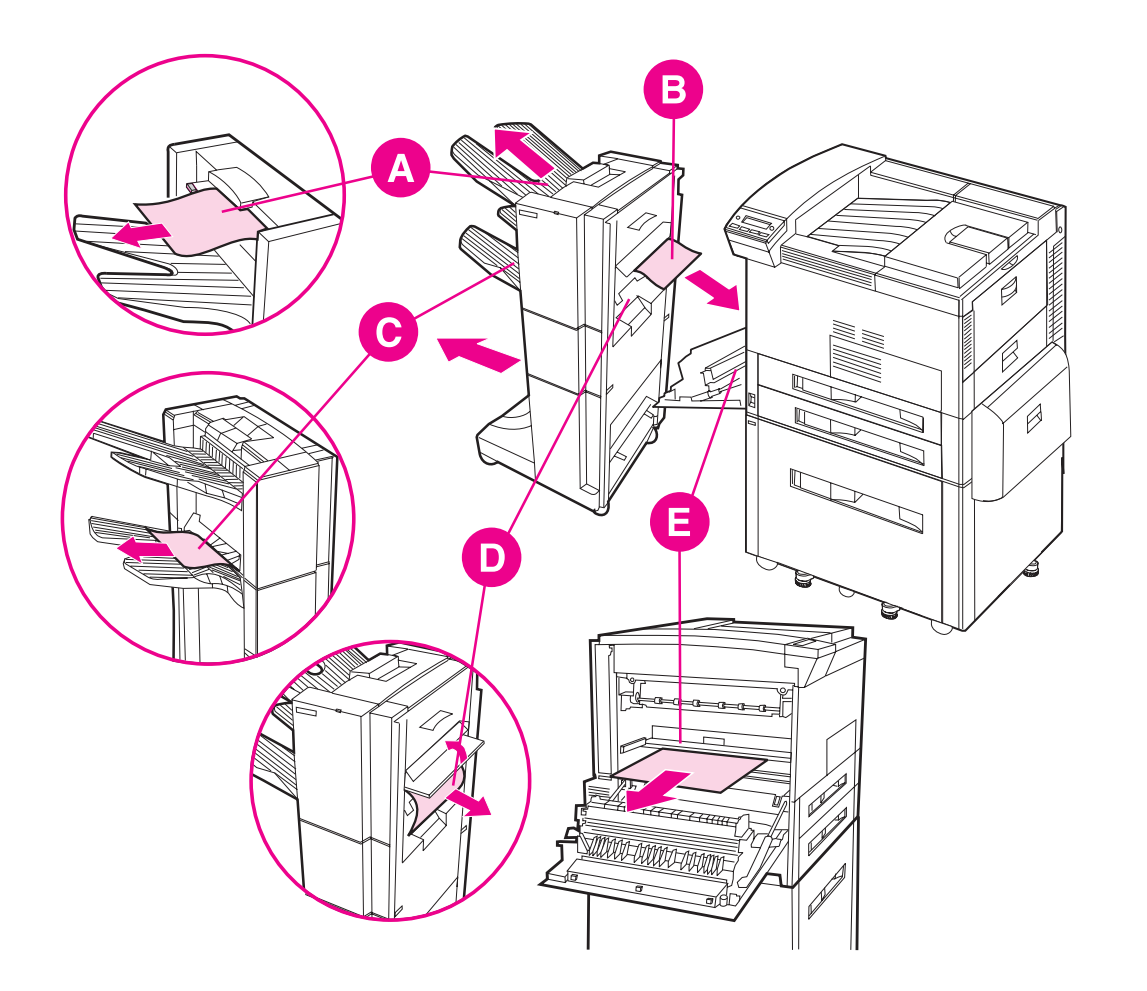

#### *Clearing Paper Jams*

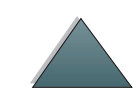

### <span id="page-18-0"></span>*Clearing Stapler Jams*

The message STKR: DETACH AND CLEAR STAPLE JAM or CHECK STAPLER DEVICE alternating with CLEAR JAMMED STAPLE displays on the Control Panel.

- **1** Move the Stapler/Stacker away from the printer.
- **2** To clear the paper jam from the Stacker Bin, pull the paper out of the rollers.
- **3** Open the Stapler door on the rear of the Stapler/Stacker.

**Continued on next page.**

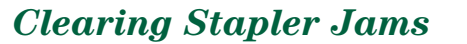

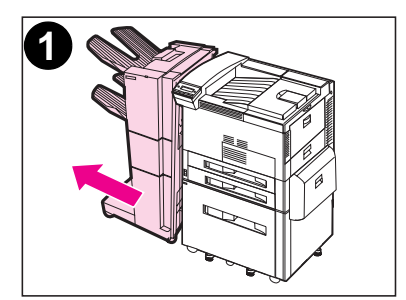

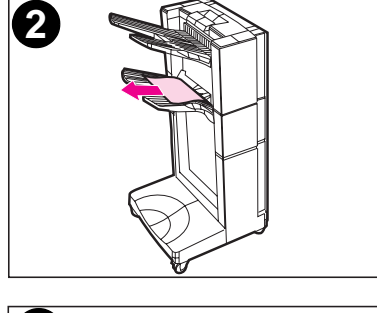

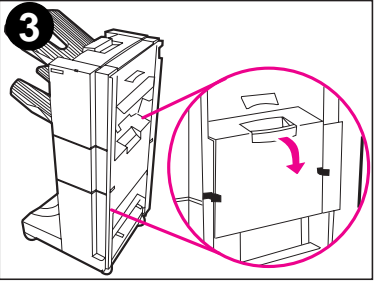

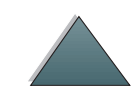

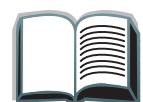

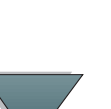

*20*

- **4** To remove the Stapler Cartridge, squeeze the green cartridge release handle, and pull the Stapler Cartridge out.
- **5** Pull the cartridge lever up.
- **6** Remove the staple that is jammed in the Stapler Cartridge.
- **7** Push the cartridge lever down.

**Continued on next page.**

*Clearing Stapler Jams*

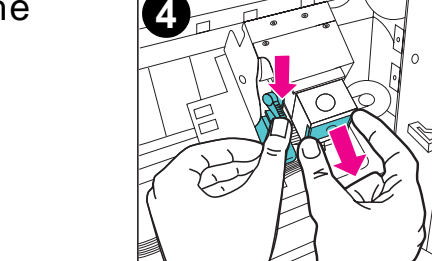

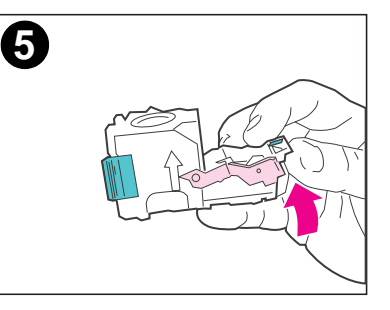

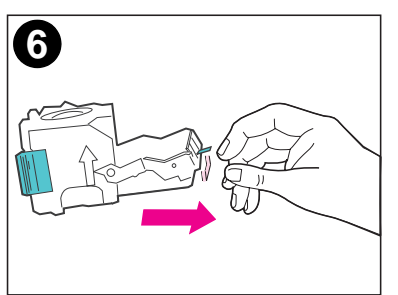

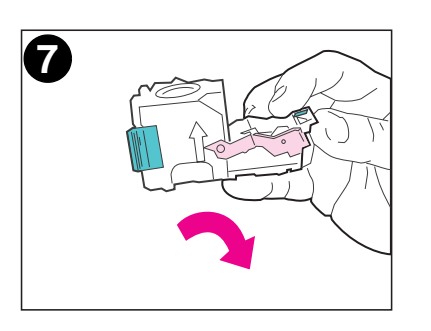

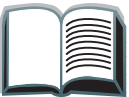

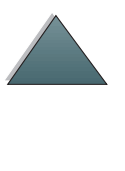

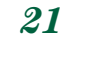

- **8** Insert the Stapler Cartridge into the Stapler module.
- **9** Push the Stapler Cartridge into place. A click means that the Stapler Cartridge is installed properly.
- **10** Close the Stapler door on the rear of the Stapler/Stacker.
- **11** Reattach the Stapler/Stacker and wait for a solid green status light on the user LED on the device.

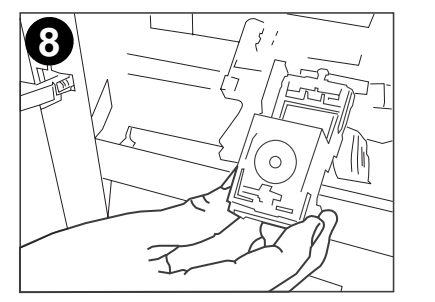

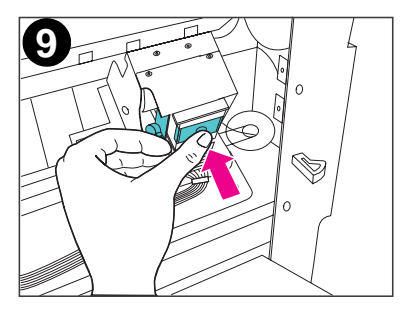

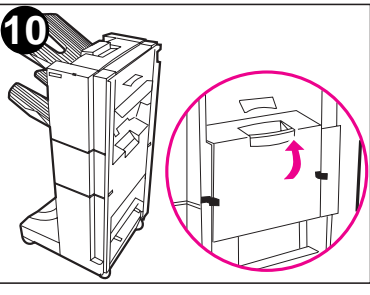

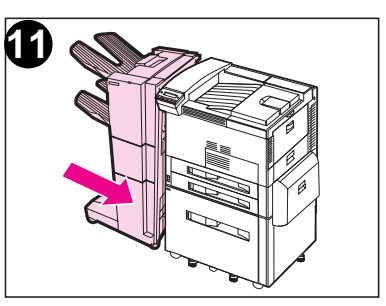

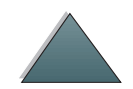

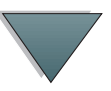

*Clearing Stapler Jams*

### <span id="page-21-0"></span>*Control Panel Messages for the Device*

The following table explains messages that might display on the printer's Control Panel. Messages are listed in alphabetical order.

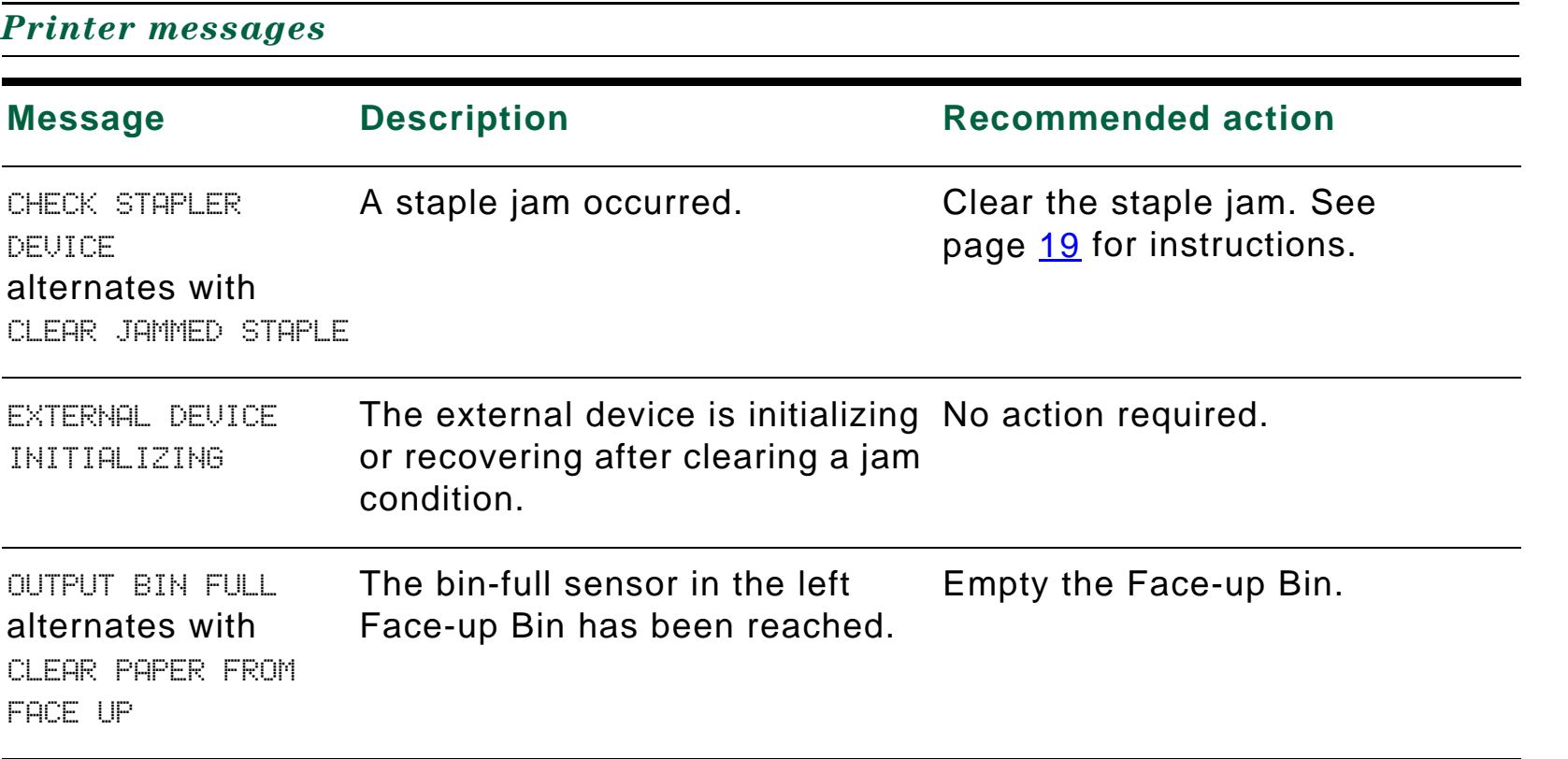

#### *Control Panel Messages for the Device*

#### *Printer messages (continued)*

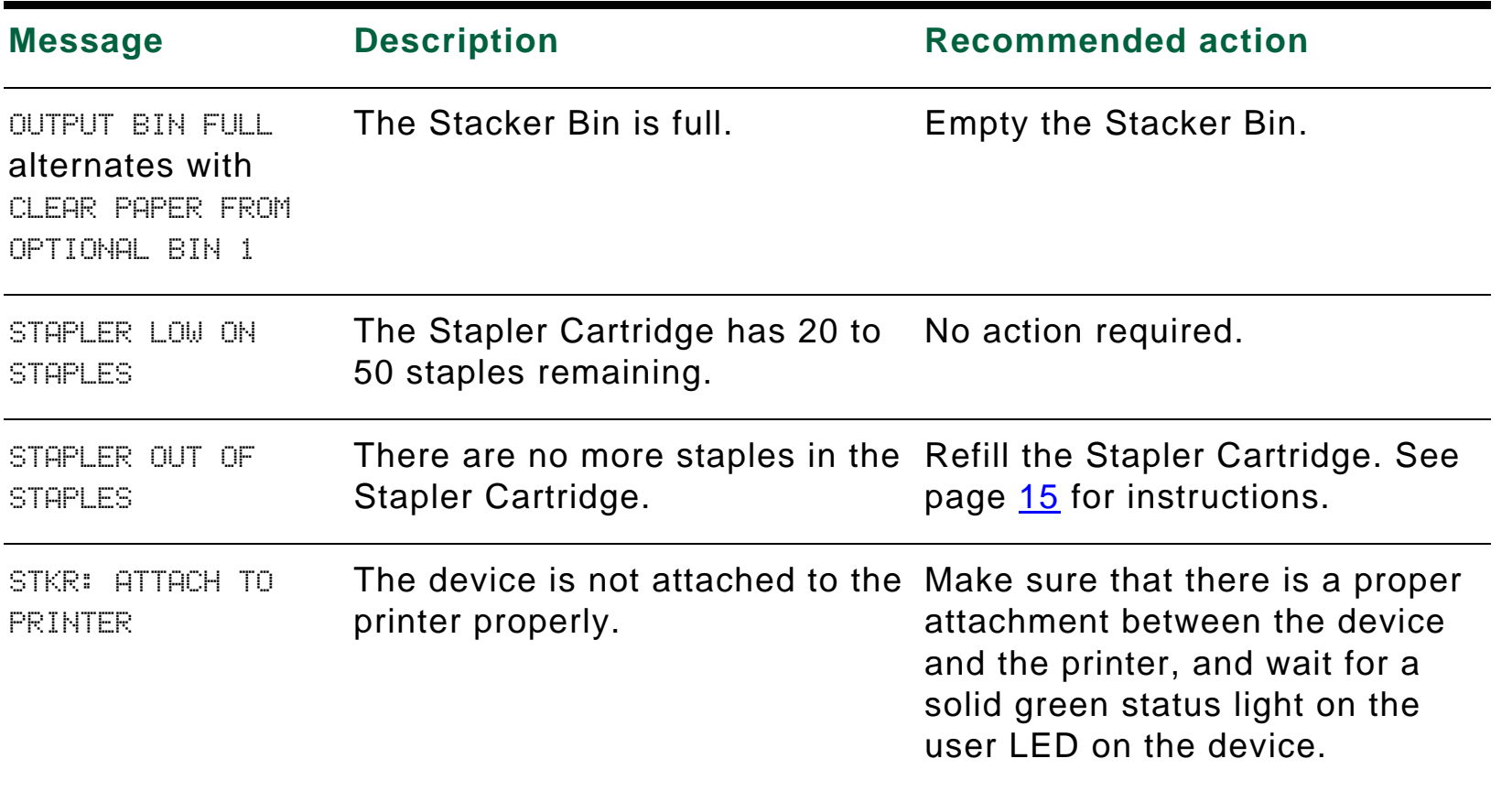

#### *Control Panel Messages for the Device*

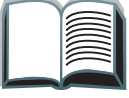

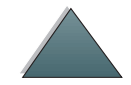

 $\overline{\phantom{0}}$ 

#### *Printer messages (continued)*

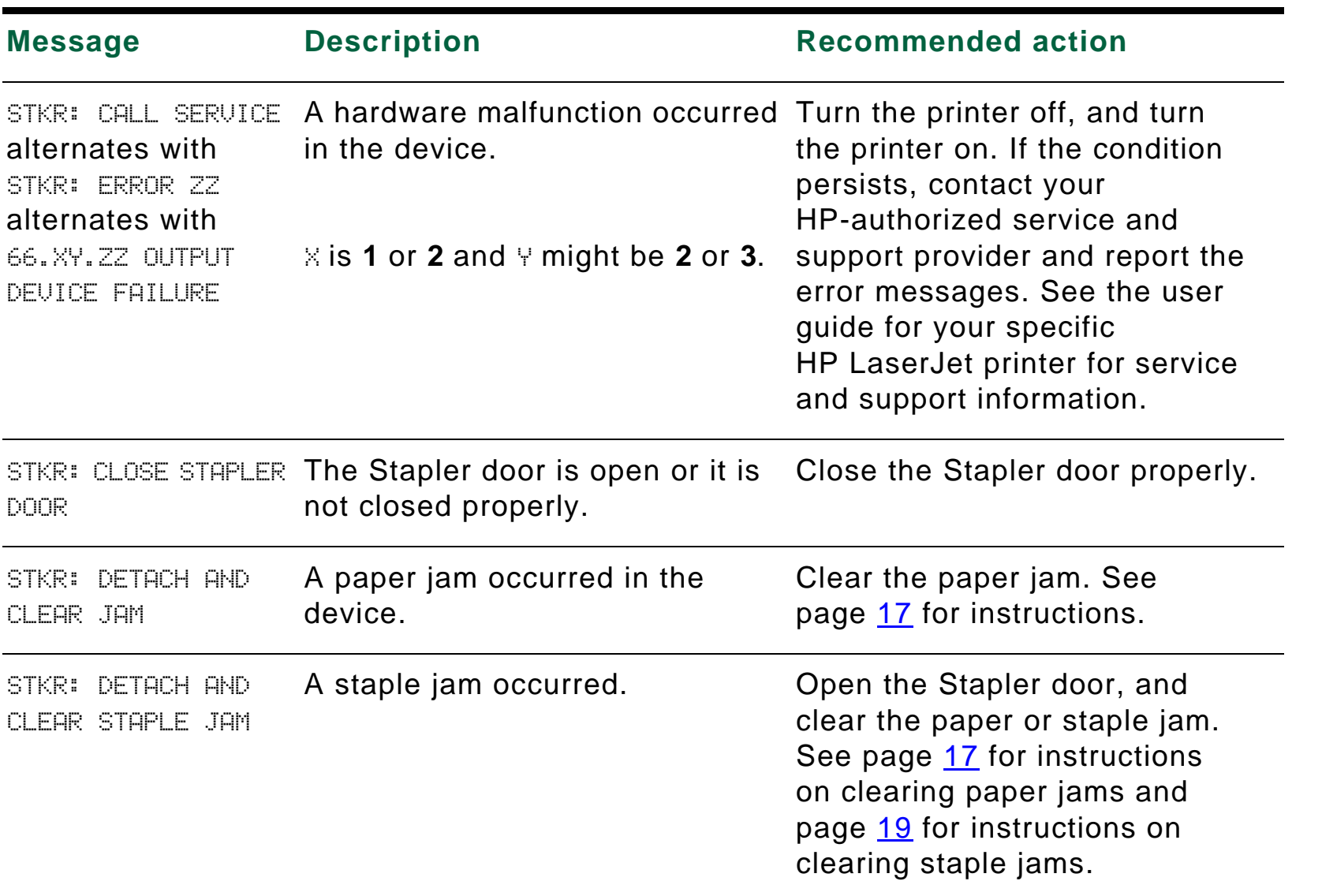

#### *Control Panel Messages for the Device*

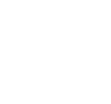

*Printer messages (continued)*

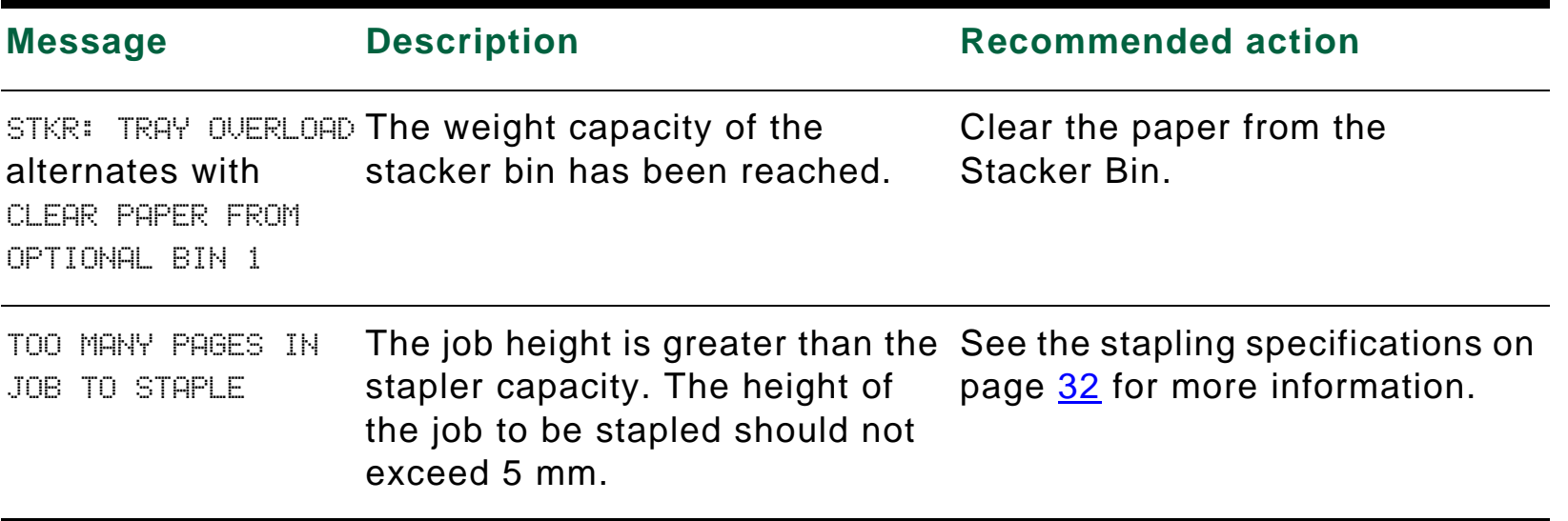

#### *Control Panel Messages for the Device*

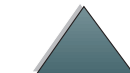

 $\overline{\phantom{0}}$ 

### <span id="page-25-0"></span>*Determining System Problems*

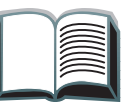

*Output does not go to selected bin*

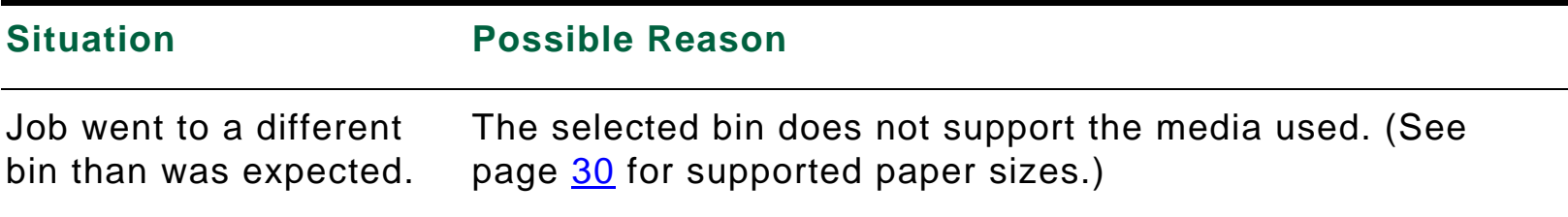

**Note** Envelopes, labels, and transparencies are ONLY supported in the Face-up Bin.

> The Stapler can staple jobs of 2 to 50 sheets or 5 mm of thickness. If the job is thicker than this, the job is ejected unstapled. The Stacker Bin can hold a maximum of 3,000 sheets, depending on the paper's size and weight.

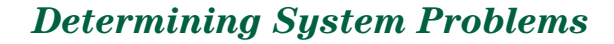

#### *Problems with the device*

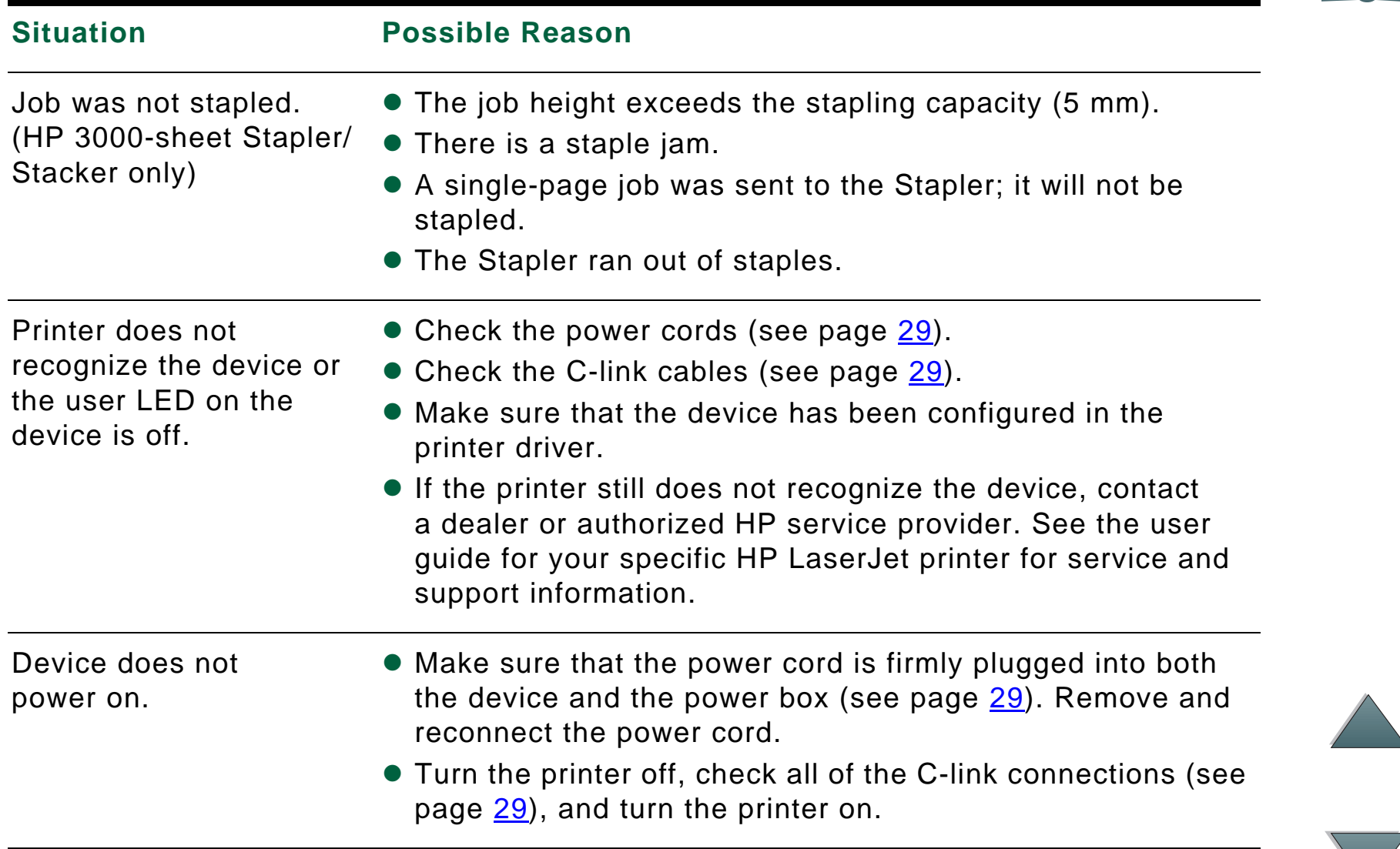

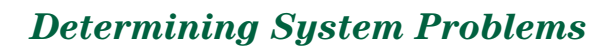

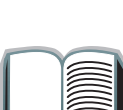

 $\sum$ 

*28*

#### *Problems with the device (continued)*

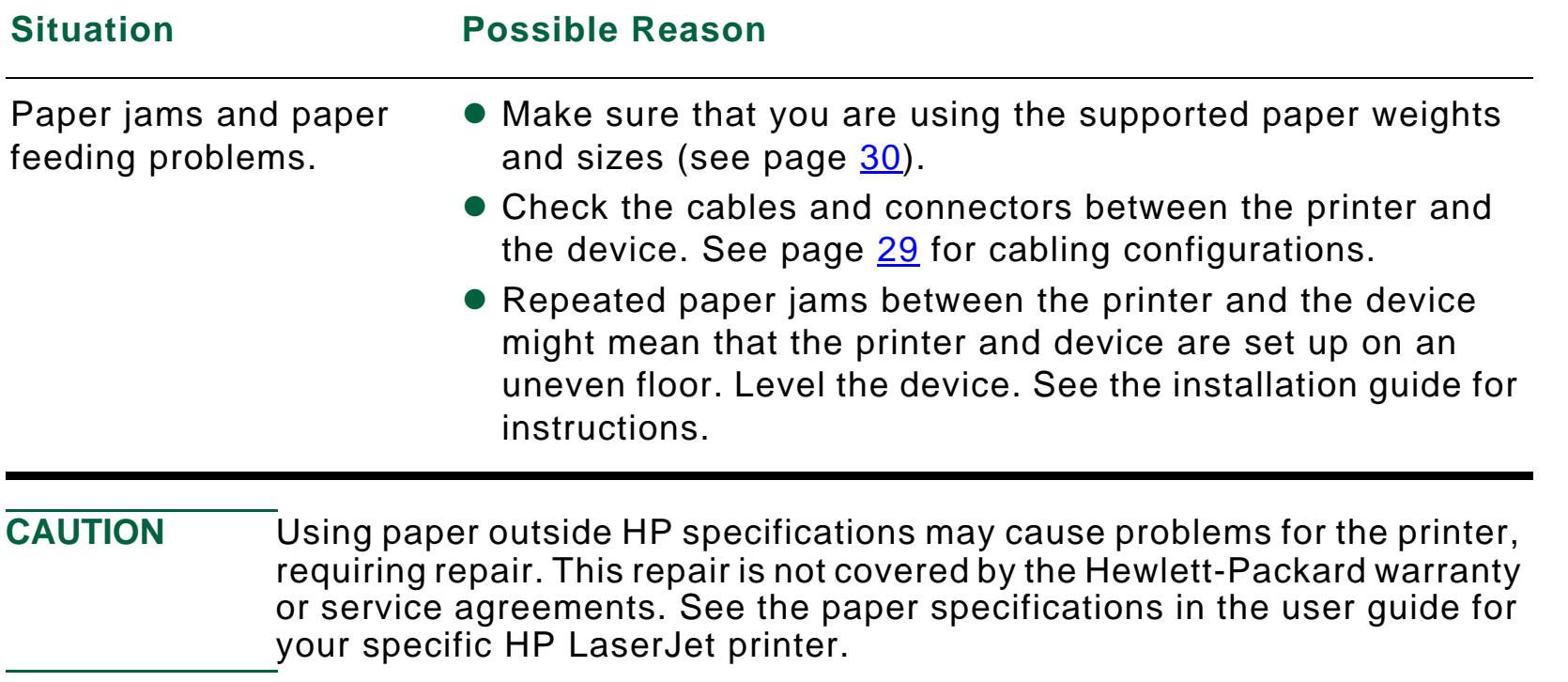

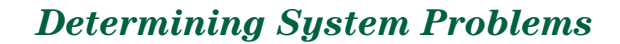

### <span id="page-28-0"></span>*Cabling Installation Roadmap*

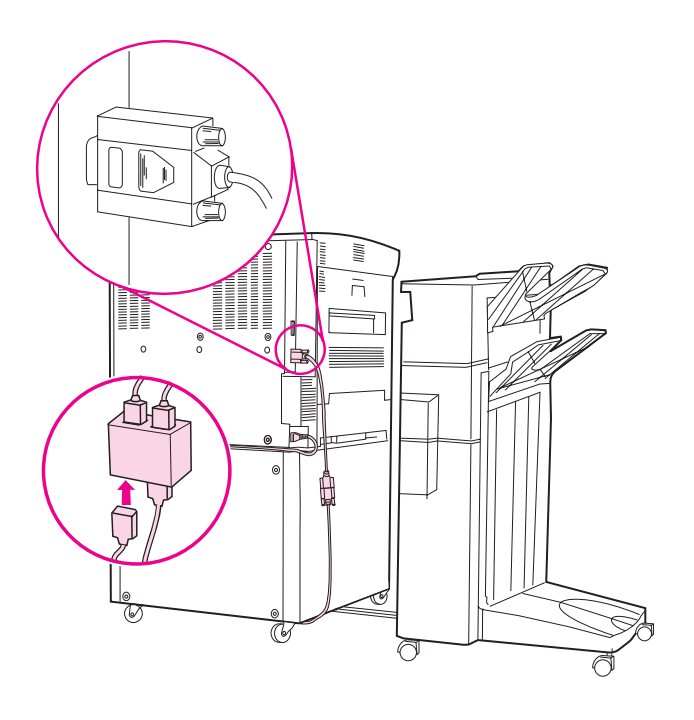

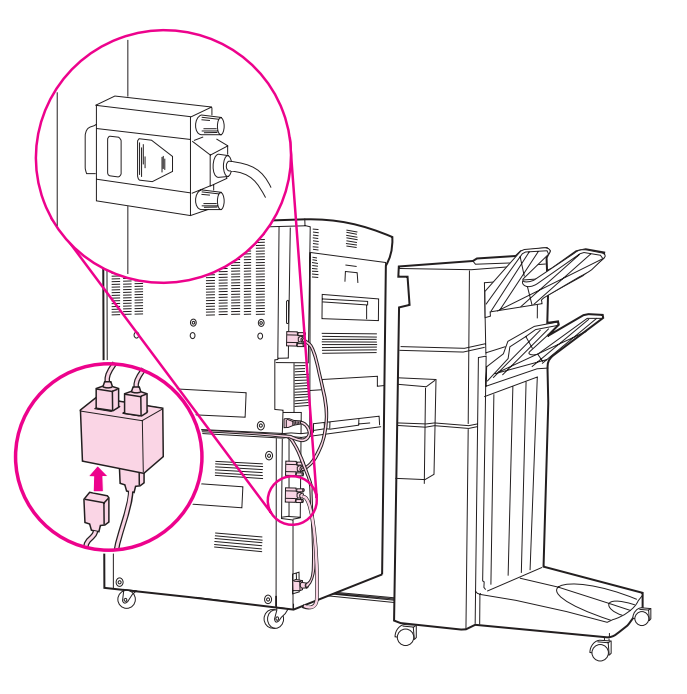

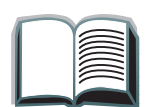

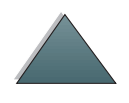

#### *Determining System Problems*

### <span id="page-29-0"></span>*Supported Paper Sizes*

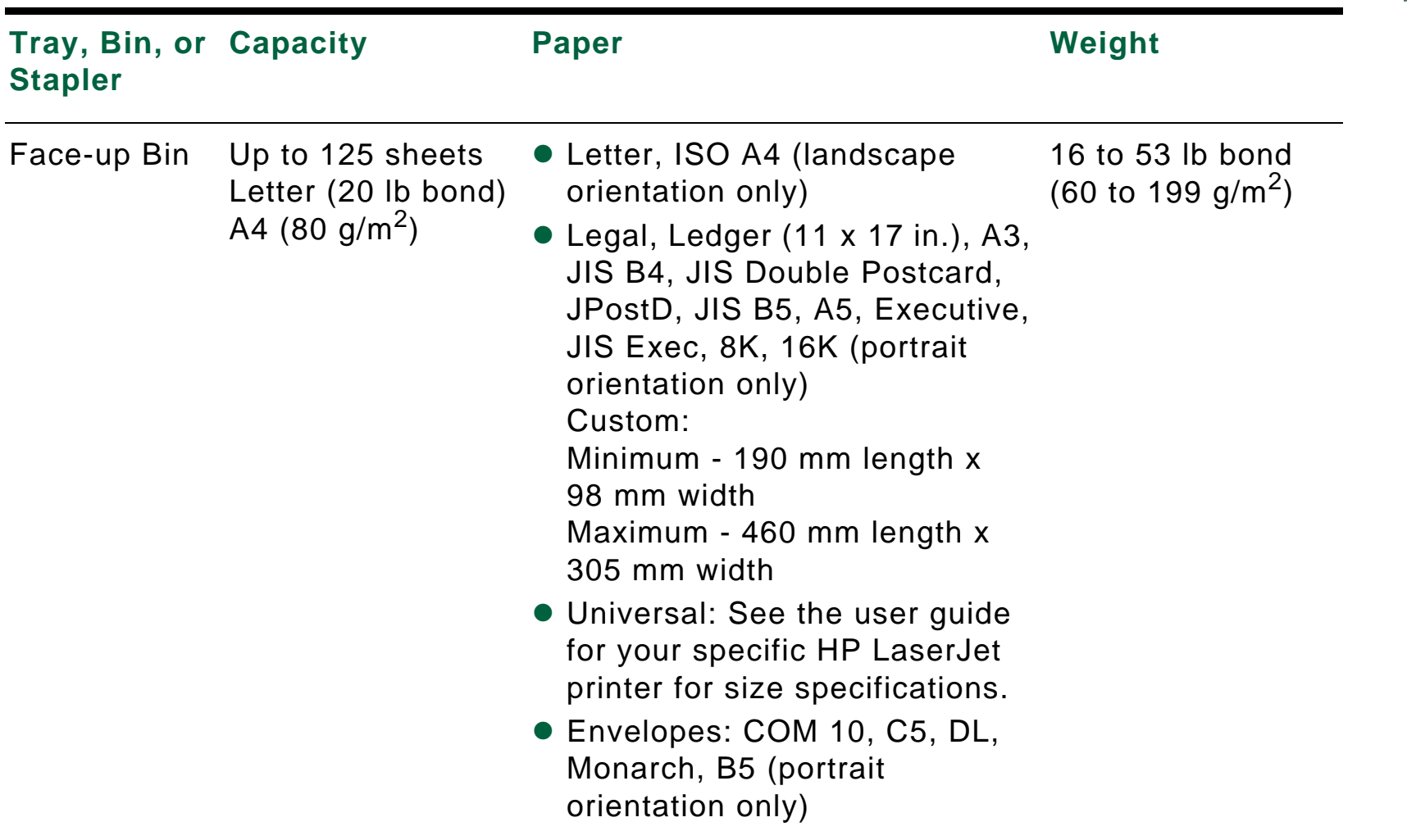

*30*

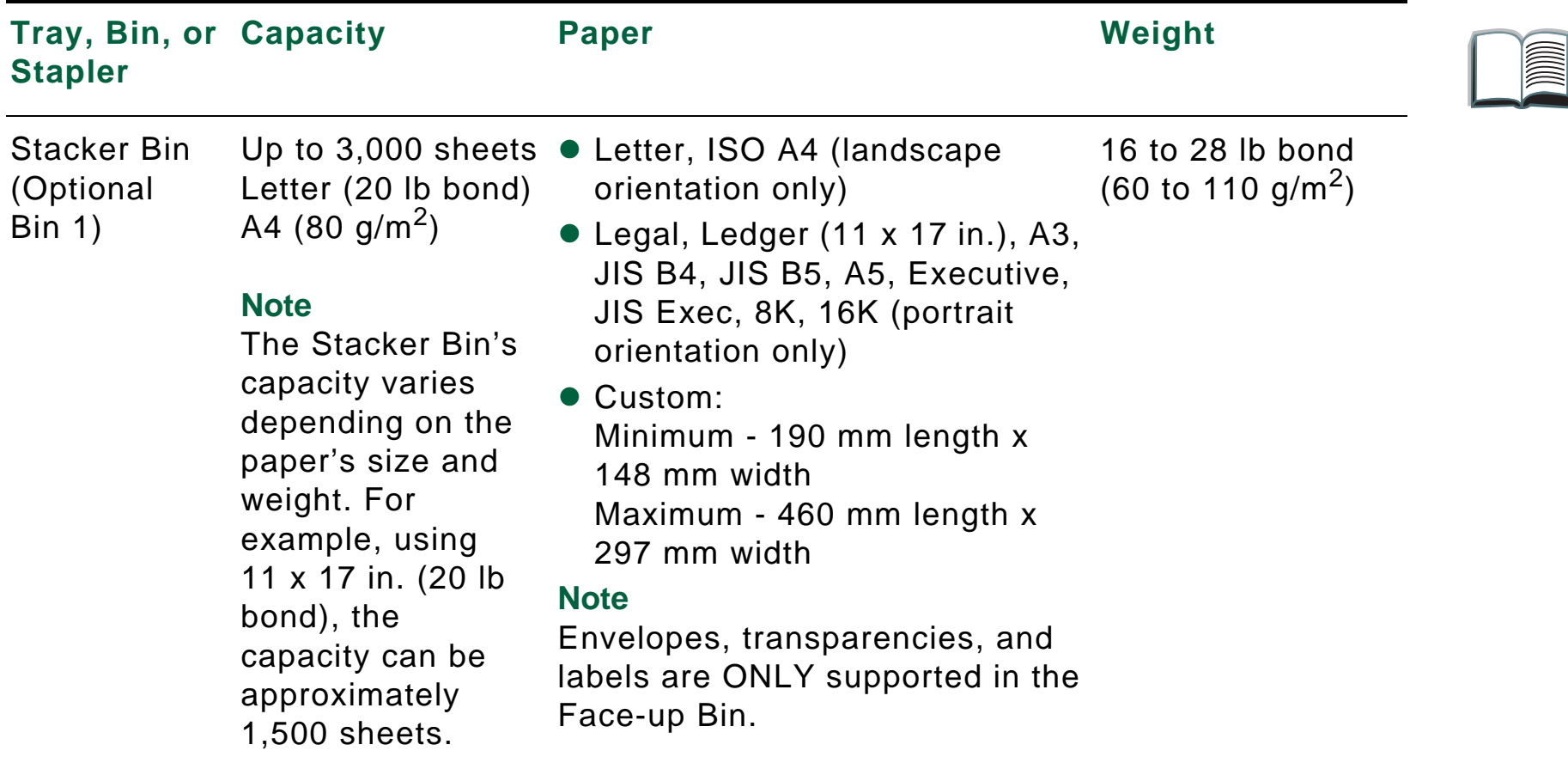

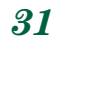

 $\overline{\nabla}$ 

#### *Supported Paper Sizes*

<span id="page-31-0"></span>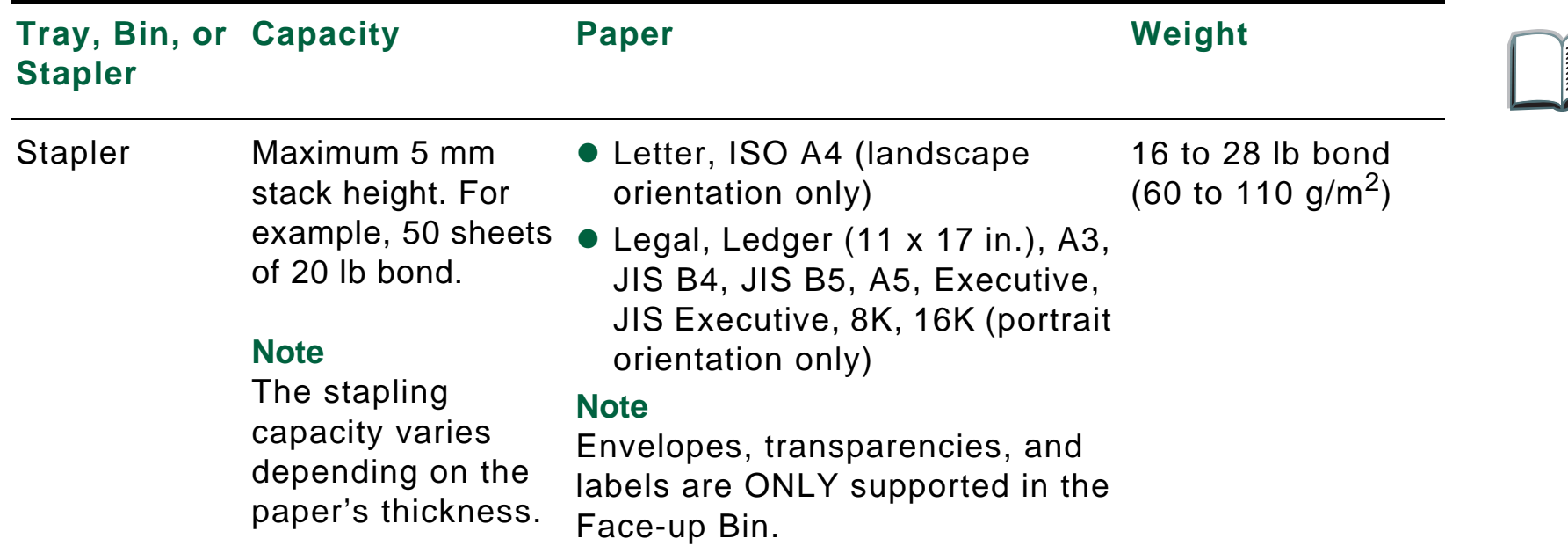

For more information such as physical dimensions, paper guidelines, and environmental specifications, see the user guide supplied with your specific HP LaserJet printer. Also see the HP LaserJet Printer Family Paper Specification Guide.

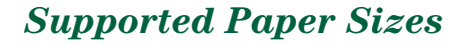

### <span id="page-32-0"></span>*Information Menu*

This control panel menu contains printer information pages that give details about the printer and its configuration. To print an information page, scroll to the desired page, and press SELECT.

#### *Paper Path Test*

The paper path test can be used to verify that the paper path is working properly or to troubleshoot problems with a type of paper.

- **1** Press MENU repeatedly until INFORMATION MENU appears.
- **2** Press ITEM repeatedly until PRINT PAPER PATH TEST appears.
- **3** Press SELECT to select the paper path test.
- **4** Select the input tray, output bin, duplexer (if available), and number of copies using the  $-$  VALUE  $+$  key and the SELECT key. After selecting the last option, the paper path test automatically starts.

Download from Www.Somanuals.com. All Manuals Search And Download.

For the HP 3000-sheet Stapler/Stacker: To send the output to the Face-up Bin, select the FACE-UP BIN option. To send the output to the Stacker Bin, select the OPTIONAL BIN 1 option.

#### **Continued on next page.**

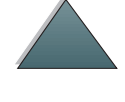

**Note** When running the paper path test to confirm that the stapler is working correctly, make sure that one of the stapler action options has been selected. If one has not been selected, the job will not be stapled. Also make sure that you are selecting and sending more than one copy.

### <span id="page-34-0"></span>*Paper Handling Menu*

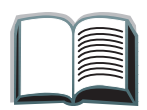

When paper handling settings are correctly configured through the printer's Control Panel, you can print by choosing the type and size of paper from the printer driver or software application.

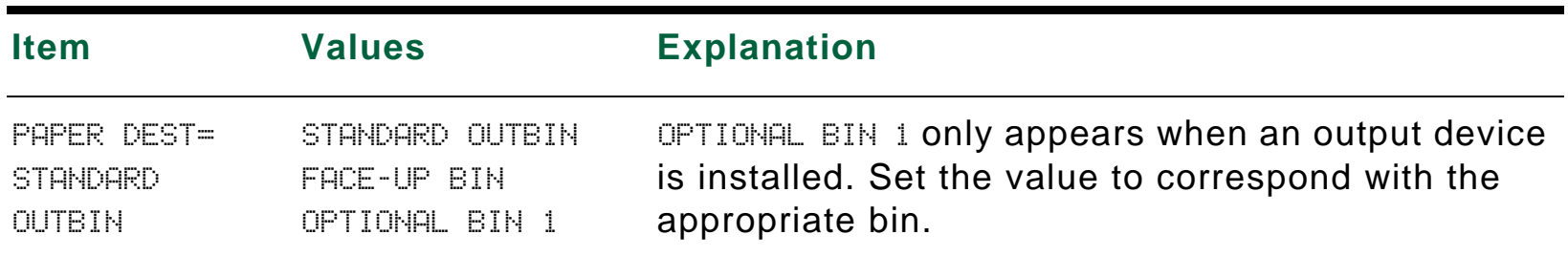

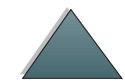

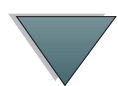

#### *Paper Handling Menu*

### <span id="page-35-0"></span>*Regulatory Information*

For regulatory information, see the user guide supplied with your specific HP LaserJet printer.

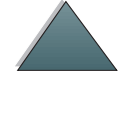

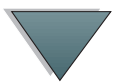

#### *Regulatory Information*

### <span id="page-36-0"></span>*Service and Support*

For warranty information, see the user guide supplied with your specific HP LaserJet printer. For support telephone numbers, see the HP Customer Care section of the user guide for your specific HP LaserJet printer.

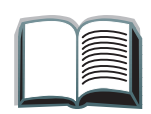

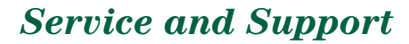

Free Manuals Download Website [http://myh66.com](http://myh66.com/) [http://usermanuals.us](http://usermanuals.us/) [http://www.somanuals.com](http://www.somanuals.com/) [http://www.4manuals.cc](http://www.4manuals.cc/) [http://www.manual-lib.com](http://www.manual-lib.com/) [http://www.404manual.com](http://www.404manual.com/) [http://www.luxmanual.com](http://www.luxmanual.com/) [http://aubethermostatmanual.com](http://aubethermostatmanual.com/) Golf course search by state [http://golfingnear.com](http://www.golfingnear.com/)

Email search by domain

[http://emailbydomain.com](http://emailbydomain.com/) Auto manuals search

[http://auto.somanuals.com](http://auto.somanuals.com/) TV manuals search

[http://tv.somanuals.com](http://tv.somanuals.com/)